## 실시간 회의(WebEx) 접속 매뉴얼 -Guest 참석자 用-

정보통신팀

1. WebEx 소개 및 준비사항

- ✔ Cisco WebEx 언제 어디서나 접속 가능한 실시간 강의 플랫폼
- ✔ 교수자-학생의 양방향 커뮤니케이션 가능
- ✔ PC 및 Laptop (프로그램/웹 버전), 스마트폰 및 태블릿 (iOS, Android) 등 여러 Device에서 사용 가능
- 주비사항
	- ① Windows 10 사용 및 윈도우 업데이트 확인 (Windows7,8 미지원)
	- ② 음성, 영상 입출력이 정상적으로 작동하는지 확인
	- ③ 웹캠을 PC에 설치하거나, 웹캠이 있는 노트북을 준비
- 유의사항
	- ① 겁속 끊김을 방지하기 위해 인터넷 연결이 원활한 곳에서 접속
	- ② 스마트폰 및 태블릿 버전 앱은 기능 지원이 되지 않는 부분이 있습니다. PC 및 노트북 사용을 권장 드립니다.

## 2. WebEx 참여자 접속 방법(1/2) – PC 프로그램 및 Mobile App

✓ **PC client (Windows, Mac) - <https://www.webex.com/downloads.html> 'Webex Meetings' 다운 및 설치**

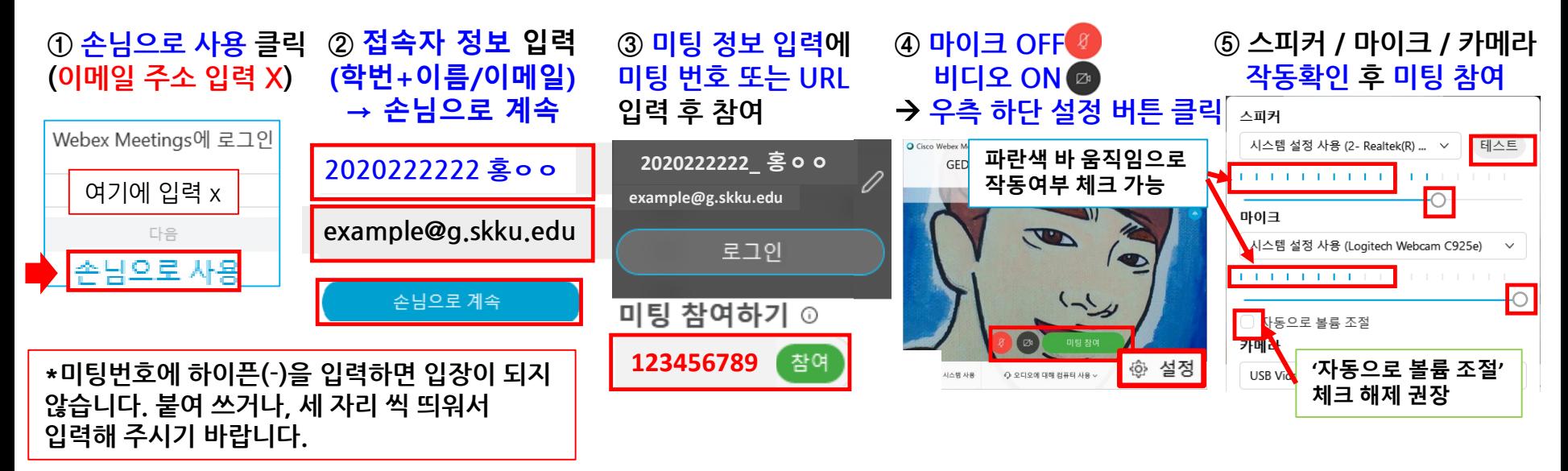

✓ **Mobile client (Android, iOS) – Cisco Webex Meetings 검색 후 설치**

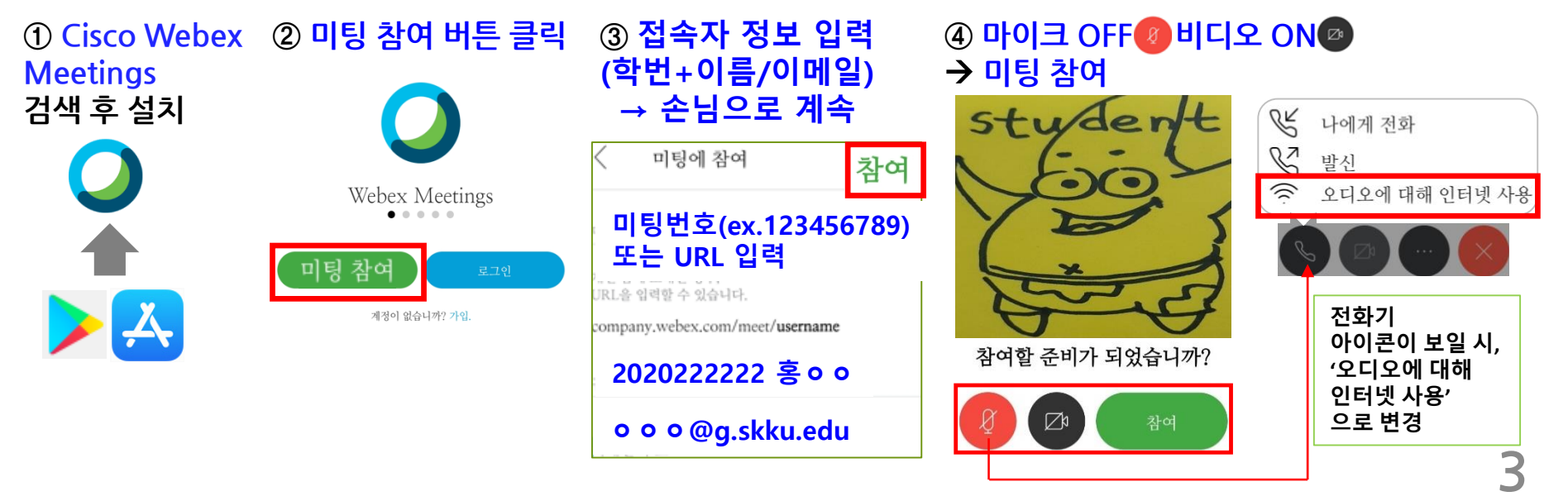

## **2. WebEx 참여자 접속 방법(2/2) – PC Web browser (무설치)**

✓ **PC Web browser client (무설치) – [https://skku-ict.webex.com](https://skku-ict.webex.com/) 으로 접속 \*Chrome에서 사용하시는 것을 권장 드립니다(Internet Explorer 사용 방법은 FAQ 참고)**

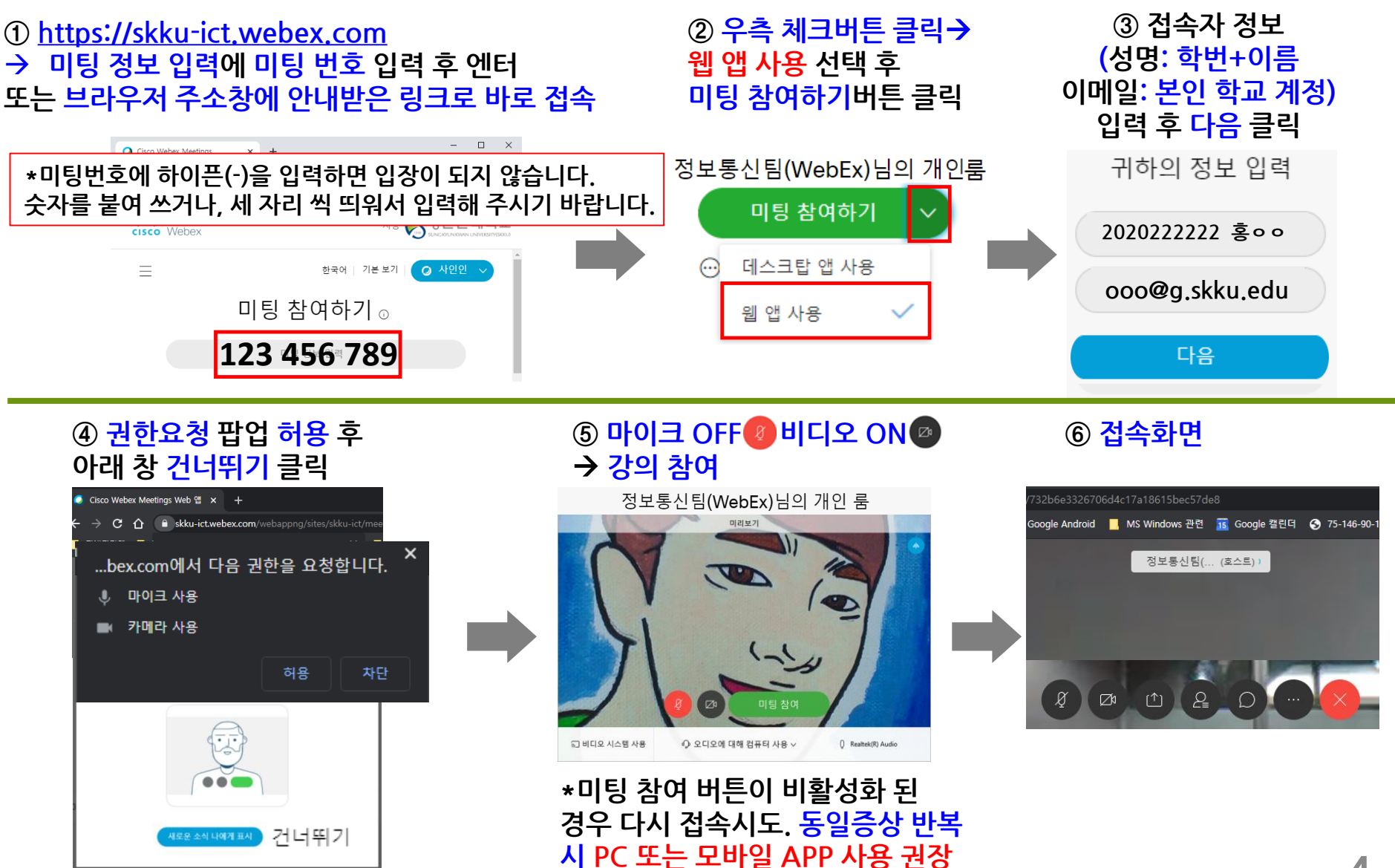

3. WebEx 참여자 화면 설명

접속초기화면 - PC - Tablet - Smartphone 순서로 갈수록 화면이 간단하게 표시됩니다.

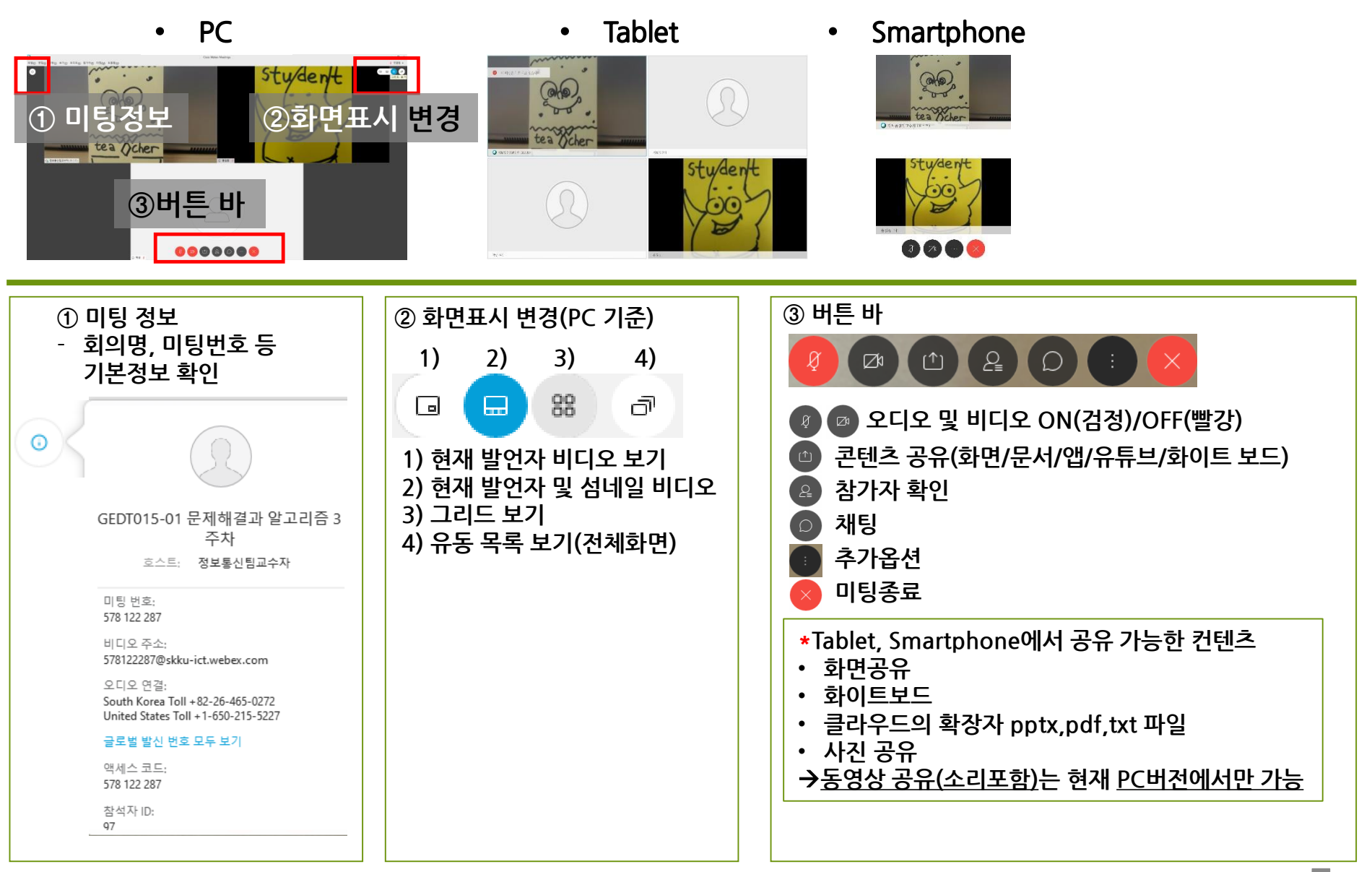

## 감사합니다.